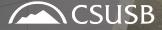

JAMES R. WATSON & JUDY RODRIGUEZ WATSON COLLEGE OF EDUCATION

# Cal State Apply (CSA) Graduate/Credential Application

www2.calstate.edu/apply

## **COLLEGE OF EDUCATION**

## CSUSB'S COLLEGE OF EDUCATION EXPECTATIONS FOR APPLICANTS

- Some programs require that you attend an information session to gather information on the program options and program admission requirements. If you have not attended a PROGRAM INFORMATION SESSION, please attend the next session - <u>http://coe.csusb.edu/info-sessions.</u>
- PLEASE NOTE: If you are a Liberal Studies INTEGRATED track student, please do NOT submit an application through Cal State Apply. Attend the Multiple Subject Liberal Studies INTEGRATED Concentration Information Session, <u>https://www.csusb.edu/coe/prospective-students/informationsessions/multiple-subject-information-sessions-csusb-liberal</u> or contact a Program Admissions Advisor at coeinfo@csusb.edu for more information.

# CAL STATE APPLY—The new way to apply to CSUSB

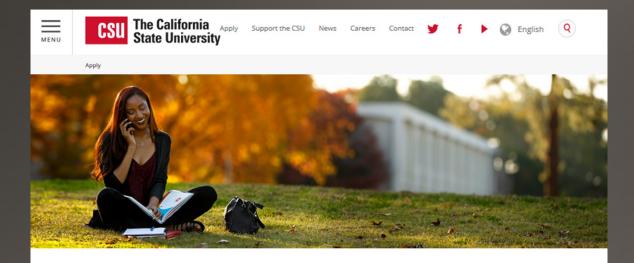

# CAL STATE **APPLY**

www.calstate.edu/apply

## WHAT IS CAL STATE APPLY?

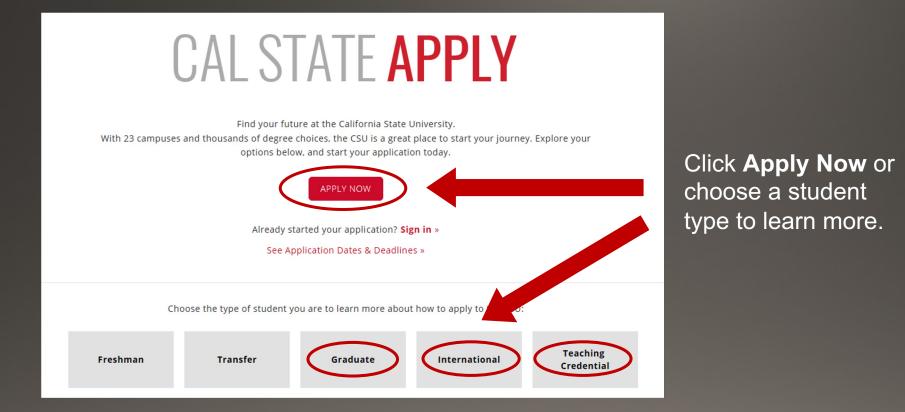

When you're ready to complete your application to the CSU, be sure to have these items on hand:

- $\checkmark$  Unofficial transcripts
- ✓ Social Security Number (if you have one)
- ✓ Citizenship status
- ✓ Credit card—Application fees are due at the time of submission and are paid by credit card
- ✓ Annual income

## **CREATEYOUR ACCOUNT**

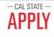

## Welcome to The California State University

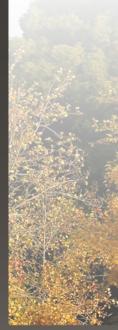

Thank you for your interest in The California State University. We hope you will find the online application process to be comprehensive and easy to navigate. You do not need to complete the online application all at once. You may access your application and change your answers as many times as you like by using your login credentials from any computer with internet access. Your application can be completed online and submitted electronically once you have entered the required information.

Please Note: If you previously created an account on CSUMentor you will need to create a new account for Cal State Apply. Sign in with your username and password below. First time here? Select Create an Account to get started.

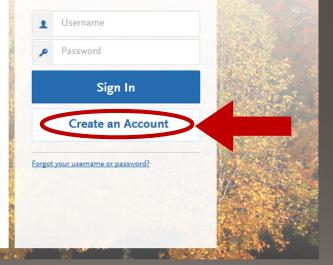

## **CREATE AN ACCOUNT**

## Create an Account

The information below will be provided to the admiss to which you apply. Please provide complete and accu application you will be able to specify additional addr details.

All information is required unless noted as optional.

### Your Name

| Title Optional        |             |
|-----------------------|-------------|
| First or Given Name   | Mary        |
| Middle Name Optional  |             |
| Last or Family Name   | Student     |
| Suffix Optional       |             |
| Display Name Optional | Mary Studer |

| Contact Information                | n                       |        |
|------------------------------------|-------------------------|--------|
| Email Address                      | marystudent@gmail.com   | Work 🗸 |
| Confirm Email Address              | marystudent@gmail.com   |        |
| Preferred Phone Number             | +16195945500            | Cell 🗸 |
| Alternate Phone Number<br>Optional | <b>•</b> (201) 555-5555 | Cell 🗸 |

### **Text Notifications**

Confirm Password

Security Ouestion

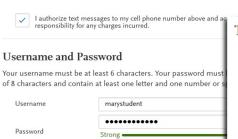

.....

On what street did you grow up?

Fill out your first and last name as stated on your driver's license, passport, or birth certificate. Add your contact information and create a username and password for your Cal State Apply Profile.

Once you are finished with this screen, click on **Create my account**.

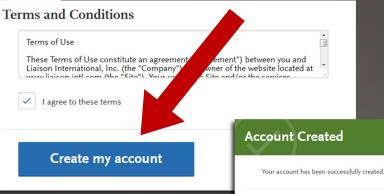

Continue

## COMPLETE YOUR PROFILE

# **Extended** Profile

Please provide some additional information in order to set up your application.

The information below is provided to your program's admissions offices. Provide complete and accurate information here. For more information, visit the <u>Applicant Help Center</u>.

Once you submit your application, you cannot edit this section.

\* Indicates required field

### 1. Degree Goal

\* What degree, credential, program or certificate are you applying for?

First Bachelor's Degree (Seeking your first bachelor's degree and have not earned a prior bachelor's degree)

- Second Bachelor's Degree and Beyond (e.g. Master's, Teaching Credential, Certificate, Doctoral)
- CSU Summer Arts
- \* Please select one or more of the following degree goals.

Second Bachelor's Degree (already earned a bachelor's degree and are seeking another one)

Graduite (e.g. Master's, Doctoral) or Professional's Degree

Teaching and Service Credential Only (e.g. Single or Multiple Subject, Special Education, PPS, Librarian, Admin, CalStateTEACH)

Select Level of Degree:
 Second Bachelor's
 Degree and Beyond

Select the following
Degree Goals from the list
below: Graduate (if you're
pursuing a Master's or
Doctorate degree) or
Teaching and Service
Credential Only if you're
pursuing a credential.

## COMPLETE YOUR PROFILE—MILITARY & U.S. CITIZENSHIP STATUS

Use the drop-down menu to select a U.S. Military Status and one of the following U.S. Citizenship Status options:

- U.S. Citizen:
  - An individual born in the United States
  - An individual who has been naturalized as a United
     States citizen
  - An individual born in Puerto Rico, Guam, or in the U.S. Virgin Islands
- **Permanent U.S. Resident:** an individual admitted to the United States as a lawful permanent resident
- **Temporary U.S. Resident:** an individual admitted to the United States as a lawful temporary resident
- Non Resident:
  - An individual who is not a United States Citizen and will study at SDSU on an F-1 or J-1 Visa
- None: an individual without a legal status in the United States (including Deferred Action for Childhood Arrival students, Dream Act students)

|                                                                                                 | Select Status                                                                                                    | ~ |
|-------------------------------------------------------------------------------------------------|----------------------------------------------------------------------------------------------------|---|
| U.S. Military Status<br>Indicate your anticipated U.S.<br>Military Status at time of enrollment | On Active Duty<br>Veteran<br>Member of National Guard<br>Member of Reserve<br>Military Dependent<br>Not a Member of the Military |   |
| U.S. Citizenship Status                                                                         |                                                                                                    |   |
| U.S. Citizenship Status                                                                         | Select Status                                                                                                    | ~ |
|                                                                                                 | U.S. Citizen<br>Permanent U.S. Resident<br>Temporary U.S. Resident<br>Non Resident<br>None                                       |   |

### Save Changes

## STARTYOUR APPLICATION

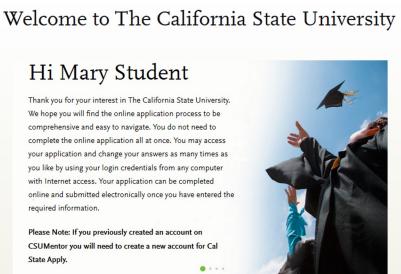

Start Your Application! Click on **Start Your Application**! on the bottom of the page.

You will receive a confirmation of saved information as you complete each section.

Your application will be completed online and submitted electronically once you have entered the required information.

# SELECTING YOUR PROGRAMS

# Use the drop-down menus to select the **Campus** and **Location.**

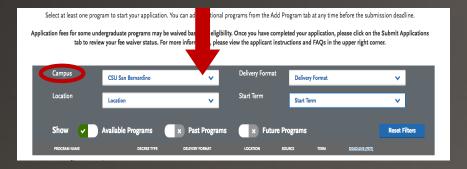

## **CSUSB Location Options:**

- Main Campus: Located in San Bernardino, California, U.S.
- Online: Programs offered exclusively online

The **Palm Desert Campus** option is not listed, however, you will be asked as you begin the Program Material quadrant what campus you prefer.

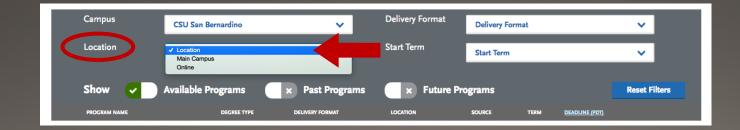

## SELECTING YOUR PROGRAMS

# **Start Term:** Use the drop-down menu and select start term.

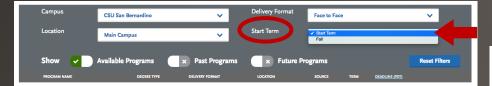

Select the program to which you want to apply by clicking on the plus sign on the left-hand side.

|                         | Campus CSU S                                         | San Bernardino     | ~               | Delivery Format | Face to Fa | ce   |                | ~             |
|-------------------------|------------------------------------------------------|--------------------|-----------------|-----------------|------------|------|----------------|---------------|
|                         | Location Main                                        | Campus             | ~               | Start Term      | Fall       |      |                | ~             |
|                         |                                                      |                    |                 |                 |            |      |                |               |
|                         | Show 🖌 Availab                                       | ole Programs       | × Past Programs | 🗌 🗙 Future P    | rograms    |      |                | Reset Filters |
|                         | PROGRAM NAME                                         | DEGREE TYPE        | DELIVERY FORMAT | LOCATION        | SOURCE     | TERM | DEADLINE (PDT) |               |
| Sar                     | Bernardino Credential                                |                    |                 |                 |            |      |                |               |
| +                       | Adapted Physical Education Special<br>Credential     | st Credential      | Face to Face    | Main Campus     | Campus     | Fall | 06/18/2018     |               |
| +                       | Early Childhood Special Education                    | Credential         | Face to Face    | Main Campus     | Campus     | Fall | 06/18/2018     |               |
| +                       | Education Specialist Clear Credentia                 | l Credential       | Face to Face    | Main Campus     | Campus     | Fall | 06/18/2018     |               |
| +                       | Education Specialist Credential -<br>Mild/Moderate   | Credential         | Face to Face    | Main Campus     | Campus     | Fall | 06/19/2018     |               |
| +                       | Education Specialist Credential -<br>Moderate/Severe | Credential         | Face to Face    | Main Campus     | Campus     | Fall | 06/19/2018     |               |
| +                       | Multiple Subject Credential                          | Credential         | Face to Face    | Main Campus     | Campus     | Fall | 06/18/2018     |               |
| +                       | Preliminary Administrative Services<br>Credential    | Credential         | Face to Face    | Main Campus     | Campus     | Fall | 06/18/2018     |               |
| +                       | Pupil Personnel Services Counseling<br>Credential    | Credential         | Face to Face    | Main Campus     | Campus     | Fall | 06/18/2018     |               |
| -                       | Credential                                           | chology Credential | Face to Face    | Main Campus     | Campus     | Fall | 06/18/2018     |               |
| $\overline{\mathbf{Q}}$ | Single Subject Credential                            | Credential         | Face to Face    | Mr. A Campus    | Campus     | Fall | 06/18/2018     |               |
| Sar                     | Berna, line Graduate                                 |                    |                 |                 |            |      |                |               |
| +                       | Accountancy - Regular Option                         | MS                 | Face to Face    | Main Campus     | Campus     | Fall | 06/18/2018     |               |

## SUBMITYOUR APPLICATION

Once you are done selecting your program, click on **I am Done, Review My Selections** to continue with your application.

| Application fees for some undergr    | n to start your application. You c<br>aduate programs may be waived<br>ur fee waiver status. For more in | based on eligibility. Once | ou have completed your applic | ation, please click on | the Submit Applications |  |
|--------------------------------------|----------------------------------------------------------------------------------------------------|----------------------------|-------------------------------|------------------------|-------------------------|--|
| APPLICATIONS READY<br>FOR SUBMISSION | TOTAL FEE(S)                                                                                             |                            | <ul> <li>✓ I am</li> </ul>    | Done, Review N         | My Selections           |  |
| Campus                               | CSU San Bernardino                                                                                       | ~                          |                               |                        |                         |  |
| Delivery Format                      | Face to Face                                                                                             | ~                          |                               |                        |                         |  |
| Location                             | Location                                                                                                 | ~                          |                               |                        |                         |  |
| Start Term                           | Fall                                                                                                    | ~                          |                               |                        |                         |  |
| Show 🗸 🗖 A                           | wailable Programs                                                                                        | × Past Programs            | <b>X</b> Future Progra        | ams                    | Reset Filters           |  |
| PROGRAM NAME                         | DEGREE TYPE                                                                                              | DELIVERY FORMAT            | LOCATION SOURCE               | TERM DEADLINE.(F       | 201)                    |  |

Review your program selection and click on **Continue To My Application** to continue to the Application Dashboard.

Continue To My Application

Review Your Program Selections

Add More Programs

APPLICATIONS

READY FOR SUBMISSION

Sort By

Deadline

San Bernardino Credential

TOTAL FEE(S)

\$70

V

Deadline 06/19/2018

# THE APPLICATION DASHBOARD

The Application Dashboard will help you access different parts of your application:

- Personal Information
- Academic History
- Supporting Information
- Program Materials

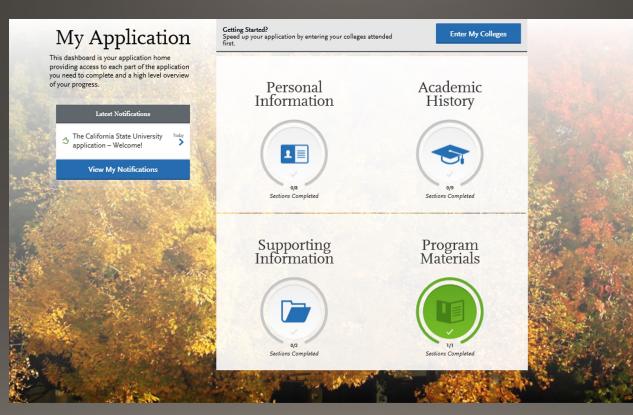

## PERSONAL INFORMATION

Click on the **Personal Information** quadrant to begin the first part of your admission application.

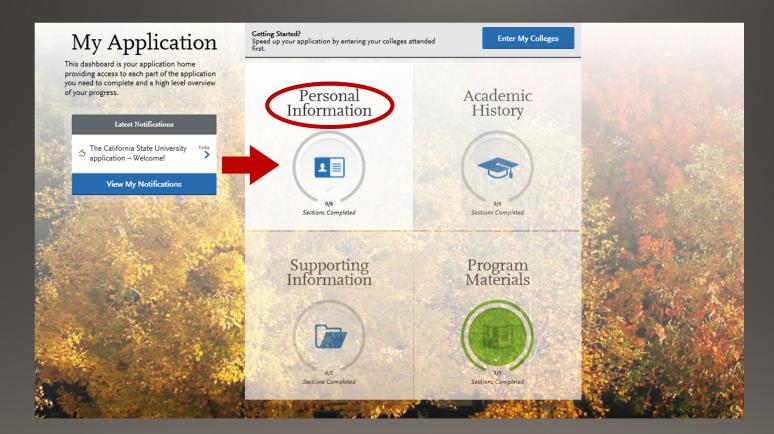

## PERSONAL INFORMATION

| Rersonal Information               |
|------------------------------------|
|                                    |
| Release Statement                  |
| Biographic Information             |
| Contact Information                |
| Citizenship/Residency Information  |
| Race & Ethnicity                   |
| Other Information                  |
| Financial and Parental Information |

Click on the first section called **Release Statement** to begin to enter your information.

## **RELEASE STATEMENT**

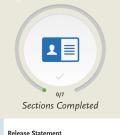

## Release Statement

You must review and respond to the following release statements to submit your application. Once y responses cannot be edited. Review these instructions and the content of the statements carefully. It understand these statements before responding to them. Visit the <u>Applicant Help Center</u> for more ir

\* CERTIFICATION - to be read and authorized by all applicants to certify the accuracy of the inform

#### **Release Statement**

**Biographic Information** 

**Contact Information** 

Citizenship/Residency Information

Race & Ethnicity

Other Information

Financial and Parental Information

#### Additional Information Release

I authorize the California State University to release to my school or college counselor/counseling office (or sponsoring agency) information regarding my application, including test scores, transcripts and other supporting documents, as they relate to my admission and scholarship status. If you do not check the box, CSU may not inform your school or counselor whether you have applied or been admitted.

Optional

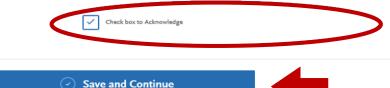

I certify under penalty of perjury under the laws of the State of California that I have provided complete and a on this application. I further certify that all official documents submitted in support of this application are au

pertain to me. I authorize the California State University to release any information submitted by me in this application for admission and any application for financial aid to any person, firm, corporation, association, or government agency to verify or explain the information I have provided or to obtain other information necessary for my application for admission and any application for administration of financial aid and in connection with any perjury proceedings. I authorize the California State University system to release any submitted test results to all campuses to which I submit an application. My certification verifies the accuracy and completeness of the information provided. I understand that any misrepresentation or omission may be cause for denial or cancellation of admission, transfer credit, or enrollment. I certify that so long as I am a student at this institution, I will advise the residence cerk if there is a change in any of the facts affecting my residence.

Your certification of this statement serves the same purpose as a legal signature, and is binding.

#### Release of Contact Information

I authorize the California State University to release my contact information to one or more CSU campuses and/or affiliates that may wish to contact me before and/or after I have submitted my application to the university.

Check box to Acknowledge

Carefully read each statement under Certification, Release of Contact Information, and Additional Information Release and check the boxes beneath the text.

When you are finished, click on Save and Continue.

## **BIOGRAPHIC INFORMATION**

| My Application                        | Add Program                                                                                                    | Submit Application                                 | Check Status                   |
|---------------------------------------|----------------------------------------------------------------------------------------------------|----------------------------------------------------|--------------------------------|
|                                       | Biographic I                                                                                                    | nformation                                         |                                |
| o <sub>17</sub><br>Sections Completed | Enter biographic information in this section. S<br>Confirm that what appears here is correct; clic<br>information.<br>Any changes requested after you submit your |                                                    | Applicant Help Center for more |
| Release Statement                     |                                                                                                    |                                                    | * Indicates required field     |
| Biographic Information                | Your Name<br>To make changes to your name, go to the <u>Profil</u>                                                                                                | e Section                                          |                                |
| Contact Information                   | First or Given Name Mary Middle Name                                                                                                    |                                                    |                                |
| Citizenship/Residency Information     | Last or Family Name Domino                                                                                                    |                                                    |                                |
| Race & Ethnicity                      | Suffix                                                                                                    |                                                    |                                |
| Other Information                     | Alternate Name                                                                                                    |                                                    |                                |
| Financial and Parental Information    | * Do you have any materials under another name                                                                                                    | : (for example a maiden name, middle name or nickr | name)?                         |
|                                       | Preferred Name       * Do you have a name (first, middle) that you co       Yes       No                                                                          | nmonly use that differs from your legal name?      |                                |

Carefully complete the information on the **Biographic Information** section. You can edit this information prior to submission, but once you submit your application, this information can no longer be edited.

## **CITIZENSHIP/RESIDENCY INFORMATION**

|                                    | Citizenship/Residency<br>Information                                                                                | Use the<br>U.S     |
|------------------------------------|----------------------------------------------------------------------------------------------------|--------------------|
| 0/7<br>Sections Completed          | Enter your citizenship information in this section. Visit the <u>Applicant Help Center</u> for more information.    | 4                  |
| Release Statement                  | U.S. Citizenship                                                                                                    |                    |
| Biographic Information             | * Select the value that best<br>describes your U.S.<br>Citizenship<br>Permanent Resident / Green Card               | Peri               |
| Contact Information                | If you were born outside of the None<br>U.S., what year did you or will Refugee<br>you move to the U.S.? Other Visa | Unit               |
| Citizenship/Residency Information  | Residency                                                                                                    | <b>Tem</b><br>Unit |
| Race & Ethnicity                   | * What U.S. State/Possession<br>do you regard as your<br>permanent home?                                            | Nor                |
| Other Information                  | •                                                                                                    |                    |
| Financial and Parental Information | Save and Continue                                                                                                   |                    |

### Use the drop-down menu to select a citizenship status:

### U.S. Citizen:

- An individual born in the United States
- An individual who has been naturalized as a United States citizen
- An individual born in Puerto Rico, Guam, or in the U.S. Virgin Islands

**Permanent U.S. Resident:** an individual admitted to the United States as a lawful permanent resident

**Temporary U.S. Resident:** an individual admitted to the United States as a lawful temporary resident

Non Resident:

An individual who is not a United States
 Citizen and will study at SDSU on an F-1
 or J-1 Visa

**None:** an individual without a legal status in the United States (including Deferred Action for Childhood Arrival students, Dream Act students)

## **RACE AND ETHNICITY**

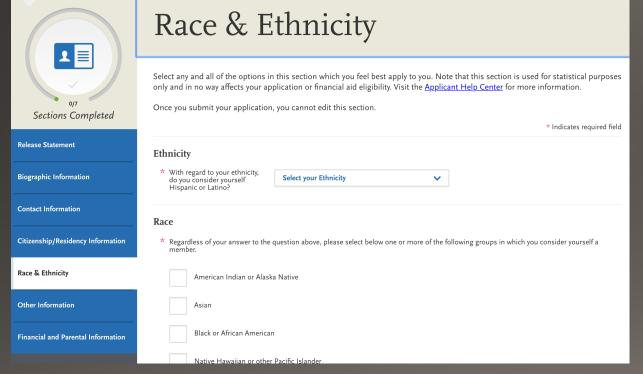

To conform to federal guidelines, CSU campuses must collect information on ethnic and racial backgrounds for all applicants.

This information will **not** affect your application for admission.

## **OTHER INFORMATION**

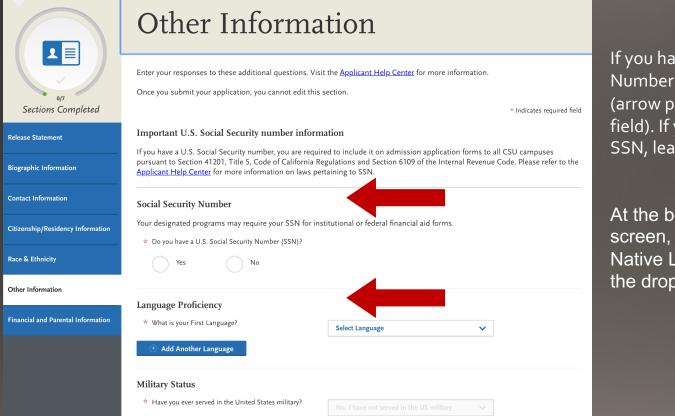

If you have a Social Security Number (SSN), enter it here (arrow pointing to SSN field). If you do not have an SSN, leave this part blank.

At the bottom of the screen, select your Native Language from the drop-down menu.

## APPLICATION DASHBOARD—ACADEMIC HISTORY

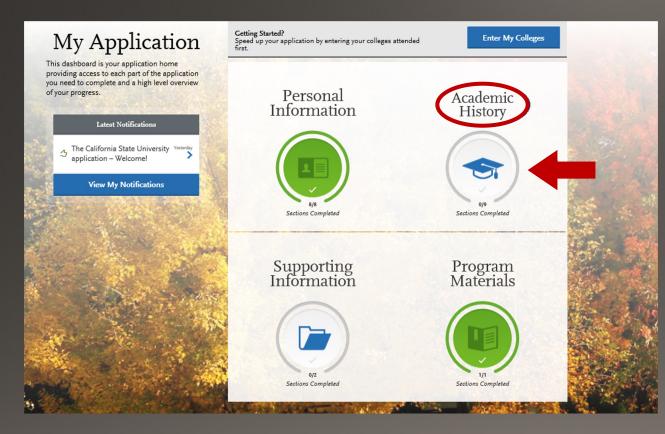

After you finish entering your **Personal Information** on your application, you will complete your Academic History.

Click on the **Academic History** icon to continue.

## ENTERING YOUR ACADEMIC HISTORY

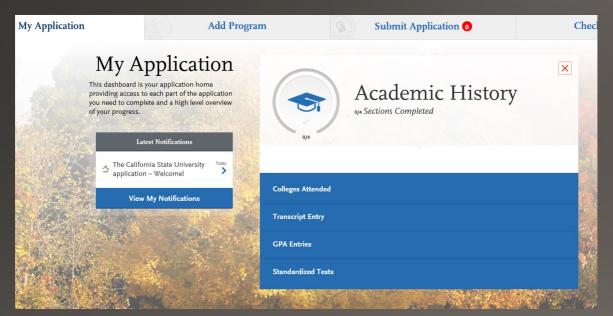

## In this section you will:

- Identify the colleges attended, including all post-secondary institutions attended.
- Identify the standardized tests you have taken or plan to take.
   Most students applying to a College of Education program would not have any standardized tests, unless you're applying to the Doctorate program.

# **COLLEGES ATTENDED**

### ADD A COLLEGE

Add **all** colleges attended. For each college, enter the degree awarded or in progress, type of term system, and dates of attendance. Include international post-secondary institutions and U.S. institutions you attended that are not regionally accredited.

Begin typing the full institution name. The system will display results that match the information. Select the correct matching college. This feature includes all institutions, domestic and international with a College Board CEEB code.

If you are unable to find your institution, verify the name is entered without abbreviations and matches the official name on the transcript. If the institution is not found, select **Can't find your school?** and complete the degree, term and attendance information.

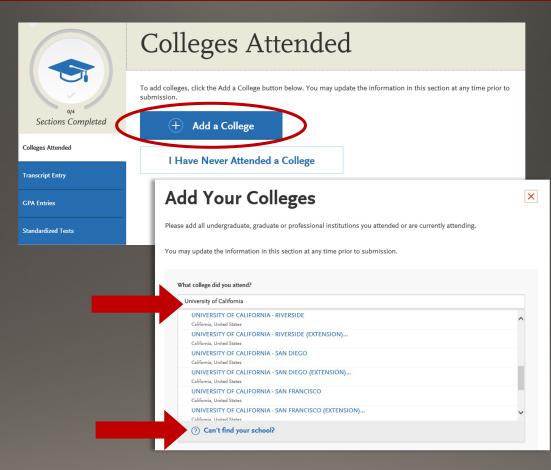

# **COLLEGES ATTENDED**

| UNIVERSITY OF CALIFORNIA - RIVERSIDE                                                       |              |                                                                 |    |
|--------------------------------------------------------------------------------------------|--------------|-----------------------------------------------------------------|----|
| bid you obtain or are you planning to obtain a degree Yes No                               | ee from this | college?                                                        |    |
| * Degree Info     Degree Awarded     Deg     What type of degree are you planning to earn? | gree In Prog |                                                                 | â  |
| Bachelor of Mathematics                                                                    | ~            | When will you earn that degree?                                 |    |
| * What is your major?                                                                      |              | What is your minor?                                             |    |
| Mathematics                                                                                | ~            | Applied Physics                                                 | ~  |
| Check if you were a double major                                                           | What type o  | Tterm system does this college use?<br>Quarter Semester Trimest | er |

Indicate if a degree has been completed or will be completed.

- Select type of term system institution follows— semester, quarter or trimester.
- Indicate first & last terms attended.
  - First term: select term, month and year.
     Month = month classes started.
  - Last term: If still attending at time of application, check box indicating you are still attending. If no longer attending, select last term, month and year. Month = month classes ended.
  - Once all information is complete, select **Save This College**.

# COLLEGES ATTENDED

# Colleges Attended

To add colleges, click the Add a College button below. You may update the information in this section at any time prior to submission.

Add a College

 MY ATTENDED COLLEGES

 UNIVERSITY OF CALIFORNIA - RIVERSIDE

 September 2015 - Still Attending Quarter System Bachelor of Mathematics Degree Expected: June 2018

 After saving your college information, verify information is displaying correctly. If you need to edit the information, click on the blue pencil located on the right-hand side of the screen.

 Add any additional colleges you have attended. All colleges attended must be reported.

/ 🗅

## TRANSCRIPT ENTRY

### Tronscript Entry

Enter transcript information exactly as it appears on your transcript. Your transcript details will be reviewed by a quality assurance team. If there are inaccuracies, your application will be sent back to you, and this will result indelays in submitting your application. All courses must be included, even if you did poorly or later repeated the course. If you have transfer credits, enter these credits from the institution where you originally took the course.

After you enter transcript information for all colleges attended, you will complete Transcript Review. In Transcript Review you will be asked to identify additional attributes about your coursework including Primary College and courses that are Repeated, Advanced Placement, Other Tests, Honors, and Study Abroad.

Ceneral Guidelines: Enter courses under the institution where you originally took the course, and enter information exactly as it appears on your transcript (include any planned and in-progress coursevork). Include all courses, even if you did poorly or later repeated the course. If you are using Advanced Placement (AP), CLEP, or International Baccalaureta (IB) tests to satisfy general education requirements, add a course for each test. For the course title, enter AP and the name of the exam (for example AP Exam Calculus).

IMPORTANT: You must enter coursework so that a CSU GPA can be calculated properly.

Transfer Applicants: Click here to review a Transfer Credit Entry.

Returning Applicants: If you are returning to the same CSU that you last attended and have not taken any college courses at another institution, select "I Am Not Adding Any College Transcripts." If you have taken courses at another institution, enter the coursework for that institution. If you are applying to an additional campus as a new applicant, you will need to enter all transcript information.

Graduate and Credential Applicants: Only enter courses that are in-progress or planned. Select "I am Not Adding Any College Transcripts" if you don't have in-progress or planned coursework. If you entered multiple colleges in the Colleges Attended section and have in-progress or planned coursework for at least one of those colleges, complete the following tasks:

1. Enter the in-progress or planned coursework under the appropriate college(s).

 For all other colleges where you don't have planned or in-progress coursework, enter a single completed course for that college. You can choose any completed course.

tou can choose any completed course.

Applicants with a bachelor's degree completed are not required to complete the **Transcript Entry** section. To move on select **I Am Not Adding Any College Transcripts**.

Applicants with a bachelor's degree in progress are required to complete this section and only report **In Progress** and **Planned** courses in the **Transcript Entry** section.

Transcript Entry

Add Your Transcripts

# You opted not to add any college transcripts, so there will be no transcripts

You can add college transcripts for colleges any time before submitting the application. Once the application is submitted, you will not be able to add any colleges and transcripts Please note: International applicants will automatically be exempt from completing this section.

## **GPA ENTRIES**

# **GPA** Entries

Please provide your GPA information for the colleges that you have attended. You may add or update this information at any time prior to submission. The colleges that you previously entered on the "Colleges Attended" page of this application display automatically. If you need to add a new row for a college that you attended (for example, if you completed both undergraduate and graduate coursework at the same college), click the "Add GPA" button.

The GPA information required should be located directly on your transcript, usually toward the top or at the bottom. If this information is not easily identifiable or is not listed, click "Add GPA" button below, then click the "I don't have a GPA to add" link on the next page.

# Adding a GPA in the **GPA Entries** section is optional.

Select the **blue Add GPA** button. You will then be given the option to **add a GPA** or indicate you **don't have a GPA to add**. (If you do not provide a GPA, this will NOT affect the decision on your application.)

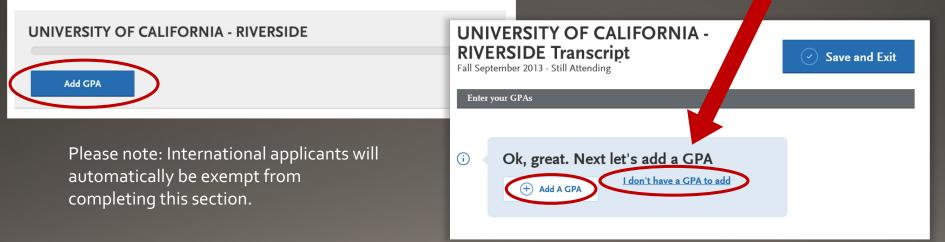

## **GPA ENTRIES CONTINUED**

## **GPA** Entries

Please provide your GPA information for the colleges that you have attended. You may add or update this information at any time prior to submission. The colleges that you previously entered on the "Colleges Attended" page of this application display automatically. If you need to add a new row for a college that you attended (for example, if you completed both undergraduate and graduate coursework at the same college), click the "Add GPA" button.

The GPA information required should be located directly on your transcript, usually toward the top or at the bottom. If this information is not easily identifiable or is not listed, click "Add GPA" button below, then click the "I don't have a GPA to add" link on the next page.

### **UNIVERSITY OF CALIFORNIA - RIVERSIDE**

If you click I don't have a GPA to add, then the GPA entries will appear with a green check mark. (If you do not provide a GPA, this will NOT affect the decision on your application.)

Edit

## Add a GPA:

- 1. Select undergraduate, graduate, or other from the **School Level** drop-down menu
- 2. Enter Total Credit Hours completed
- 3. Enter GPA
- 4. You do not need to enter **Quality Points** since they are automatically calculated
- 5. Click on Save

### UNIVERSITY OF CALIFORNIA -RIVERSIDE Transcript

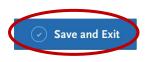

Fall September 2015 - Still Attending

#### \* Indicates required field.

| Enter your GPAs |                |                      |       |                  |     |  |  |
|-----------------|----------------|----------------------|-------|------------------|-----|--|--|
|                 | 🐇 SCHOOL LEVEL | 🛊 TOTAL CREDIT HOURS | 🔹 GPA | 🐐 QUALITY POINTS |     |  |  |
|                 | Undergraduate  | 180                  | 3.8   | 684              | / 🏛 |  |  |
|                 |                |                      |       |                  |     |  |  |
| $\oplus$        | Add A GPA      |                      |       |                  |     |  |  |

## STANDARDIZED TESTS

| Standardized Tests                                                                                                    | IELTS optimut             |
|----------------------------------------------------------------------------------------------------|---------------------------|
| Please provide information about the tests you have taken or plan to take. You may add or update this information at any time<br>prior to submission. Once you have submitted, you will be able to add additional tests as well as update the ones marked "plan<br>to take", but you will not be able to update or delete completed tests. | Add Test Score            |
| I Am Not Adding Any Standardized Tests                                                                                                    | SAT quint                 |
| ACT quant                                                                                                    |                           |
| · · · · · · · · · · · · · · · · · · ·                                                                                                    | Add Test Score            |
| Add Test Score                                                                                                    | TOEFL optime              |
| GMAT www                                                                                                    |                           |
| O                                                                                                    | Add Test Score            |
| Add Test Score                                                                                                    | PTE quind                 |
| GRE optimit                                                                                                    |                           |
| 0                                                                                                    | Add Test Score            |
| Add Test Score                                                                                                    |                           |
| GRE Subject General                                                                                                    | + Add a Standardized Test |
|                                                                                                    |                           |
| Add Test Score                                                                                                    |                           |

Add any tests you have taken or plan to take by selecting Add Test Score. These standardized tests are typically only required by the Ed.D. program.

International Applicants, who have completed their bachelor's degree outside of the United States will need to provide the IELTS or TOEFL to the University Admissions office.

## STANDARDIZED TESTS CONTINUED

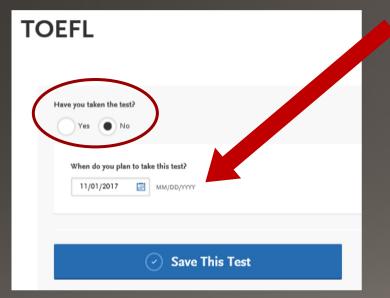

- Enter date taken and scores received if exam has been completed.
- Enter date exam will be taken if exam has not yet been completed.

## APPLICATION DASHBOARD—SUPPORTING INFORMATION

| APPLY My A                       | Application Standardized Tes                                                                                                    | Add Program                                                  | After entering standa<br>provide tests, select <b>N</b><br>the dashboard.                                                                                                    |                           |                          |
|----------------------------------|----------------------------------------------------------------------------------------------------|--------------------------------------------------------------|----------------------------------------------------------------------------------------------------|---------------------------|--------------------------|
| Sections Completed               | Please provide information about the tests you have taken or plar<br>prior to submission. Once you have submitted, you will be able to<br>to take", but you will not be able to update or delete completed to | add additional tests as well as update the ones marked "plan | Select the <b>Supporting</b> provide additional info                                                                                                    |                           | quadrant to              |
| Colleges Attended                |                                                                                                    | Application                                                  | Add Program                                                                                                    | ۲                         | Submit Application 🗿     |
| GPA Entries   Standardized Tests | Add Test Score                                                                                                    |                                                              | My Application<br>This dashboard is your application home<br>providing access to each part of the application<br>you need to complete and a high level overview<br>of your progress. | Personal<br>Information   | Academic<br>History      |
|                                  | Add Test Score                                                                                                    |                                                              | Latest Notifications                                                                                                    | TT<br>Section Completed   | A4<br>Sections Completed |
|                                  |                                                                                                    |                                                              |                                                                                                    | Supporting<br>Information | Program<br>Materials     |
|                                  |                                                                                                    |                                                              |                                                                                                    | Q4<br>Sections Completed  | vn<br>Sections Completed |

## SUPPORTING INFORMATION

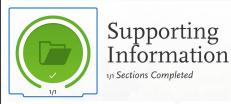

×

### \*Experiences include:

- Employment
- Internship
- Volunteer

Experiences

## Experiences

You may update the information in this section at any time prior to submission. Once you have submitted, you will be able to add more Experiences, but you will not be able to update or delete completed Experiences. Please refer to the Checklist on the program materials section of the application to determine if this section is required for your program application.

List all applicable employment. Include military service but omit summer and part-time work not relevant to your career or academic goal. Indicate your present employer, if now employed.

+ Add an Experience

\*You can opt not to add any experience. This will not affect the decision of your application.

I Am Not Adding Any Experiences

# APPLICATION DASHBOARD—PROGRAM MATERIALS

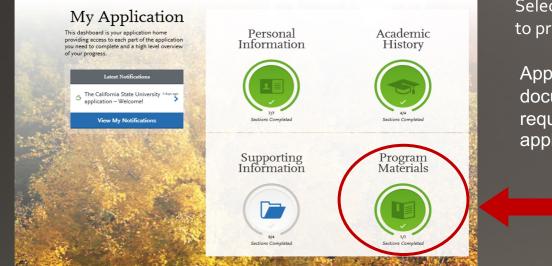

Select the PROGRAM MATERIALS quadrant to provide program admission documents.

Applicants must upload the required documents in Program Materials in each required section, in order to submit the application.

Please refer to the list of program admission requirements to the particular program you're applying to at <u>https://www.csusb.edu/coe/prospective-students/credential-admissions</u>. Some programs require you attend an information session prior to submitting an application, <u>http://coe.csusb.edu/info-sessions</u>.

## **PROGRAM MATERIALS**

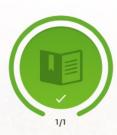

# **Program Materials**

1/1 Sections Completed

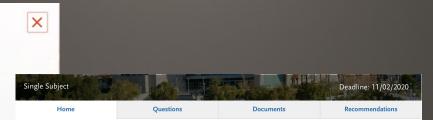

#### Program Mission:

The Single Subject Credential program prepares teachers to become leaders in transformative education, an evolutionary process of change by which schooling practices become increasingly effective in promoting learning in urban settings. Inquiry and reflective practice are the foundations of the transformative process, a process that allows teachers to evaluate current school practices and imagine teaching and learning in new ways.

It is our goal to educate teachers who in turn can assist their students develop to their full potential and become reflective, contributing members of local, regional and global communities.

Single Subject Credential San Bernardino Credential

## Click on the program name shown on the blue bar, which brings up information on the program.

#### College of Education

Jim & Judy Watson Student Services 5500 University Parkway San Bernardino, CA 92407 Office: CE 102 Phone: 909-537-5609 Email: <u>coeinfo@csusb.edu</u> Website: <u>https://www.csusb.edu/coe</u>

### Program Details

| Start Term: Spring           | Delivery Format: Face to Face | Location: Main Campus |
|------------------------------|-------------------------------|-----------------------|
| Degree Type: Credential      | Academic Year: 2021           | Deadline (PDT):       |
| Program Name: Single Subject | Source: Campus                |                       |

## **PROGRAM MATERIALS – Questions Tab**

| Multiple Subject                                                |                                   |           | Deadline: 11/02/2020       |
|-----------------------------------------------------------------|-----------------------------------|-----------|----------------------------|
| Home                                                            | Questions                         | Documents | Recommendations            |
|                                                                 |                                   |           | Save                       |
|                                                                 |                                   |           | * Indicates required field |
| Additional Information * Have you been admitted to a cre Yes No | edential program at CSUSB before? |           |                            |

\* This program is offered at both Main Campus and Palm Desert Campus. Please select your preferred campus.

Main Campus

Palm Desert Campus

### Memorandum of Understanding

The Memorandum of Understanding represents an agreement by a credential candidate admitted to a credential program at a CSU campus to fulfill the responsibilities listed in order to provide experiences and instruction that will assist candidates to satisfy all requirements necessary in order to be recommended for a preliminary teaching credential.

Answer the questions specific to the program you're applying to (questions will vary).

The application does not currently list Palm Desert as a campus option on the main page when adding a program; however, here is where you can identify Palm Desert Campus as the campus of interest.

The Memorandum of Understanding is information credential program's expectation of the candidate (you). Please check the box below this section acknowledging that you understand this information.

## PROGRAM MATERIALS – Documents Tab

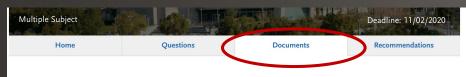

## Documents

### ATTEND AN INFORMATION SESSION OR ADVISING SESSION

Meetings are designed to inform prospective students of the best possible ways to meet the requirements for admission into the credential program. You may attend in person or via Zoom video conference. To register to attend an Information Session, please visit <u>https://www.csusb.edu/coe/prospective-students/information-sessions</u>. To schedule an Advising Session, please visit <u>https://www.csusb.edu/coe/prospective-students/meet-our-program-admission-advisors</u>.

### PROGRAM ADMISSION REQUIREMENTS

The following program admission requirements must be completed, uploaded and submitted by the program deadline date in order to be considered for admission to the program. NOTE: All program admissions contents cannot be retrieved or duplicated once submitted.

### Advising Form (Other)

All applicants are required to obtain and submit a signed advising form from the Program Advisor verifying the attendance of an Information or Advising Session. To register to attend an Information Session, please visit <u>https://www.csusb.edu/coe/prospective-</u> students/information-sessions. To schedule an Advising Session, please visit <u>https://www.csusb.edu/coe/prospective-</u> students/information-sessions. To schedule an Advising *Session*, please visit <u>https://www.csusb.edu/coe/prospective-</u> students/information-sessions. To schedule an Advising *Sourd advising form and add a document under OTHER below.* 

### Transcripts (Unofficial and Official)

All applicants are required to upload **UNOFFICIAL** transcripts from *every* college or university attended. Applicants are also required to submit one (1) **OFFICIAL** transcript from every college or university attended, with the exception of California State University, San Bernardino. Official transcripts should be submitted by the program deadline date via one of the following options:

• In-person or by mail to

CALIFORNIA STATE UNIVERSITY, SAN BERNARDINO

Jim and Judy Watson COE Student Services | CE 102

Every program will have slightly different admission requirements listed on the DOCUMENTS tab.

### HAVING PROBLEMS UPLOADING?

- If you have a print copy you can scan, save, and then upload it to the application. That usually solves the problem. Or,
- 2. You can email it directly to the Admissions Technician. If it's a required document to complete the application, upload a placeholder document, stating something like "Will submit for to program", in its place.

## PROGRAM MATERIALS – Recommendations Tab

## . . .

Home

Documents

## Recommendations

All applicants are required to have a Recommendation completed from two individuals (not a family member) who are able to evaluate and address the applicant's scholastic performance and suitability for teaching. These Recommendations are required to be submitted by the program deadline date.

Ouestions

NOTE: Letters of Recommendation will not be accepted in lieu of the required Graduate/Credential Program Recommendation form that will be sent directly to your recommender's email through the Cal State Apply system.

Once you have saved an electronic recommendation, an email request will automatically be sent to the recommender on your behalf. Please advise your recommender to look for this email in their inbox, as well as their spam or junk-mail folder, as emails do occasionally get filtered out.

Graduate-Credential Program

2 required - 4 total allowed

Recommendations

+ Request Graduate-Credential Program Recommendation

Two completed online recommendations are required. You can add a total of 4, only 2 must be received by the deadline date.

The Recommender will receive the request via email. The recommender will receive a recommendation form to fill out. *Letters of recommendation will not be accepted.* 

| Kirst Name     Last Name                                                                                                    |           |  |  |  |  |  |  |
|----------------------------------------------------------------------------------------------------|-----------|--|--|--|--|--|--|
|                                                                                                    |           |  |  |  |  |  |  |
|                                                                                                    |           |  |  |  |  |  |  |
| * Email Address                                                                                                    |           |  |  |  |  |  |  |
| * Due Date                                                                                                    |           |  |  |  |  |  |  |
| * Personal Message/Notes                                                                                                    |           |  |  |  |  |  |  |
|                                                                                                    |           |  |  |  |  |  |  |
|                                                                                                    | h         |  |  |  |  |  |  |
| 0w                                                                                                    | ord 0/500 |  |  |  |  |  |  |
| Waiver of Recommendation                                                                                                    |           |  |  |  |  |  |  |
| * I waive my right of access to this Recommendation. Yes No                                                                                                    |           |  |  |  |  |  |  |
| * Permission to Contact Recommender                                                                                                    |           |  |  |  |  |  |  |
| I hereby give permission to contact this recommender via email to request the completion of the recommendation form and letter of<br>recommendation. If my recommender does not submit an online recommendation form in response to the email request, it is my<br>sole responsibility to contact the recommender directly to ensure all recommendations required by my designated schools are<br>received by the deadline. |           |  |  |  |  |  |  |
| * Permission for Schools to Contact Recommender                                                                                                    |           |  |  |  |  |  |  |
| I understand that the schools to which I am applying may contact the recommender either to verify the information provided and/or for further clarification of the information provided, and I hereby give permission for the schools to do so.                                                                                                    |           |  |  |  |  |  |  |
|                                                                                                    |           |  |  |  |  |  |  |
| Save This Recommendation Request                                                                                                    |           |  |  |  |  |  |  |
|                                                                                                    |           |  |  |  |  |  |  |

# CHECK YOUR PROGRESS AND SUBMITYOUR APPLICATION

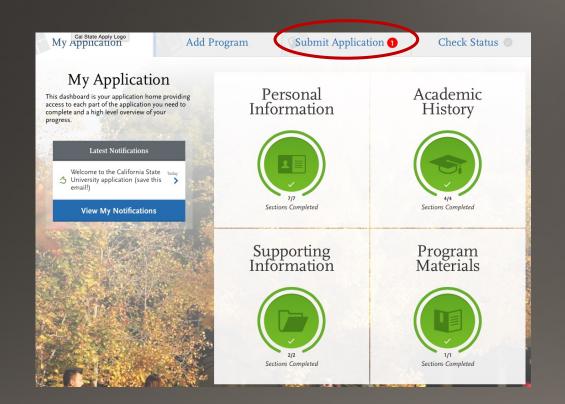

Use the **My Application** tab to check your progress. Once you have reviewed your entries for accuracy and all parts of the application are complete, you are ready to submit your application with payment.

## SUBMITTING YOUR PAYMENT

| My Application       Add Program       Submit Application       Check Status         Review your program selections here, check on status of individual program tasks, and pay for your program selections.       Once your application is submitted, no changes or refunds can be made. |                                                             |                                             | Click <b>Submit</b> an                                                   |            |  |
|----------------------------------------------------------------------------------------------------|-------------------------------------------------------------|---------------------------------------------|--------------------------------------------------------------------------|------------|--|
| APPLICATIONS<br>READY FOR<br>SUBMISSION TOTAL FEE(S)<br>1 \$70.00                                                                                                    |                                                             | Submit All                                  | pay                                                                      | ment infor |  |
| ort By Deadline V                                                                                                    | Credit                                                      | Card                                        |                                                                          |            |  |
| San Bernardino Credential                                                                                                    | Name as it<br>card<br>Credit Card<br>Expiration<br>CVV Code | Visa                                        | ~                                                                        | Fee Total  |  |
|                                                                                                    | Billing                                                     | Address                                     |                                                                          | Continue   |  |
|                                                                                                    | 5621<br>San D                                               | Dorothy Dr 56<br>Diego, California 92115 Sa | <b>y current address</b><br>521 Dorothy Dr<br>In Diego, California 92115 |            |  |
|                                                                                                    | Use a                                                       | different address                           |                                                                          |            |  |

## t and enter your nformation.

\$70.00

# CONFIRM YOUR ORDER DETAILS and VIEW CONFIRMATION

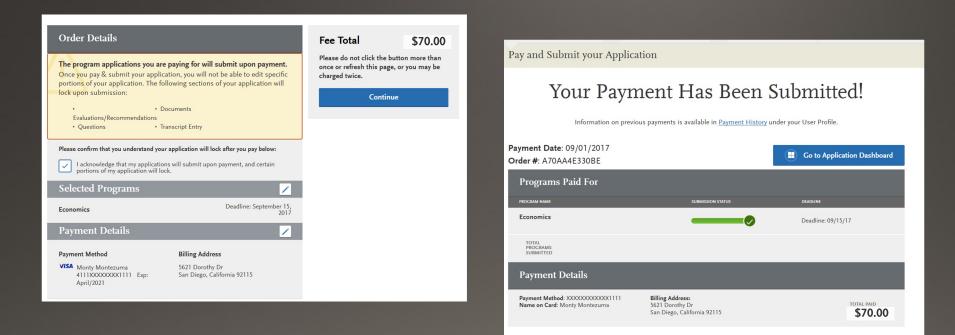

## ADDITIONAL CSUSB RESOURCES

CSUSB University Admissions Online Application <a href="http://www.calstate.edu/apply">www.calstate.edu/apply</a>

CSUSB Graduate Studies Office <a href="http://gradstudies.csusb.edu/">http://gradstudies.csusb.edu/</a>

Watson College of Education hthttps://www.csusb.edu/coe

Watson College of Education Information Sessions <u>https://coe.csusb.edu/info-sessions</u>.

CSUSB Financial Aid https://www.csusb.edu/student-financial-services